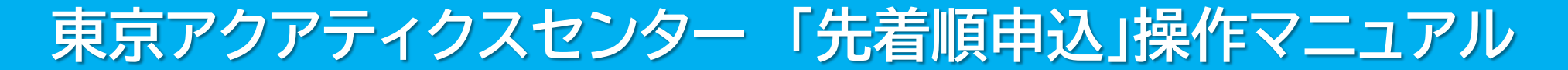

### 東京都スポーツ施設予約システム

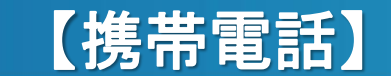

こちらは、東京都スポーツ施設予約システムページです。ご利用になる画面をお選びください。

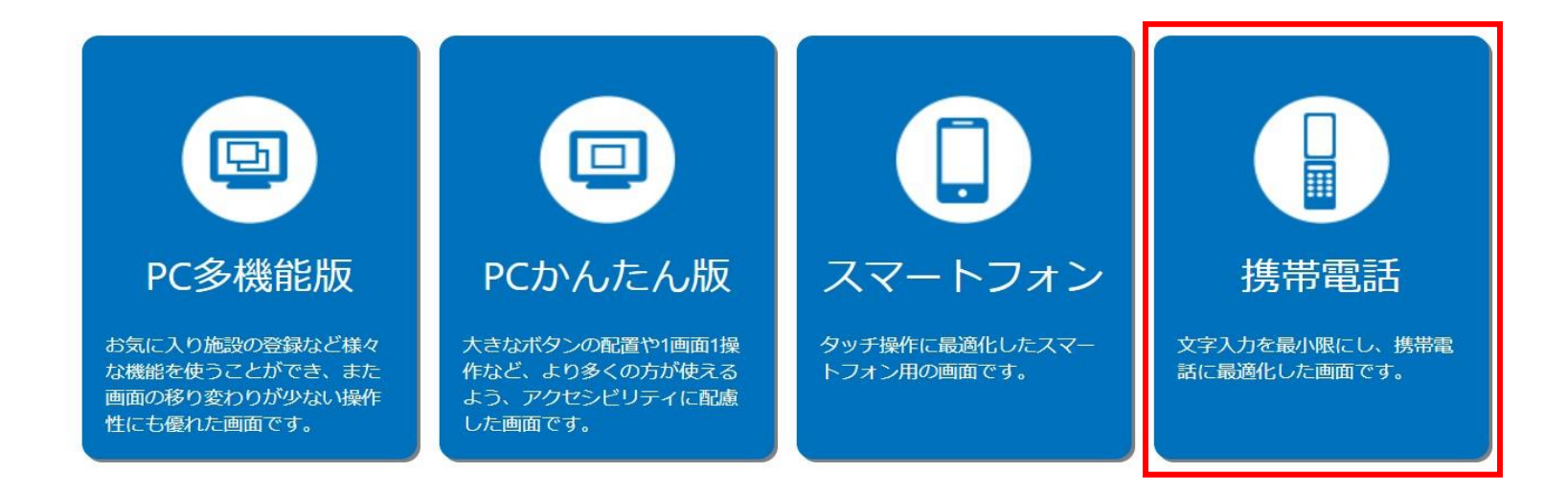

こちらは、東京都スポーツ施設予約システムのTOPページです。 「携帯電話」をクリックし、次項の操作手順に沿って先着順申込等を行ってください。

# 東京アクアティクスセンター 「先着順申込」操作手順 こんじょう インスポープ 【携帯電話】

### 申込方法【プール・第一会議室共通】

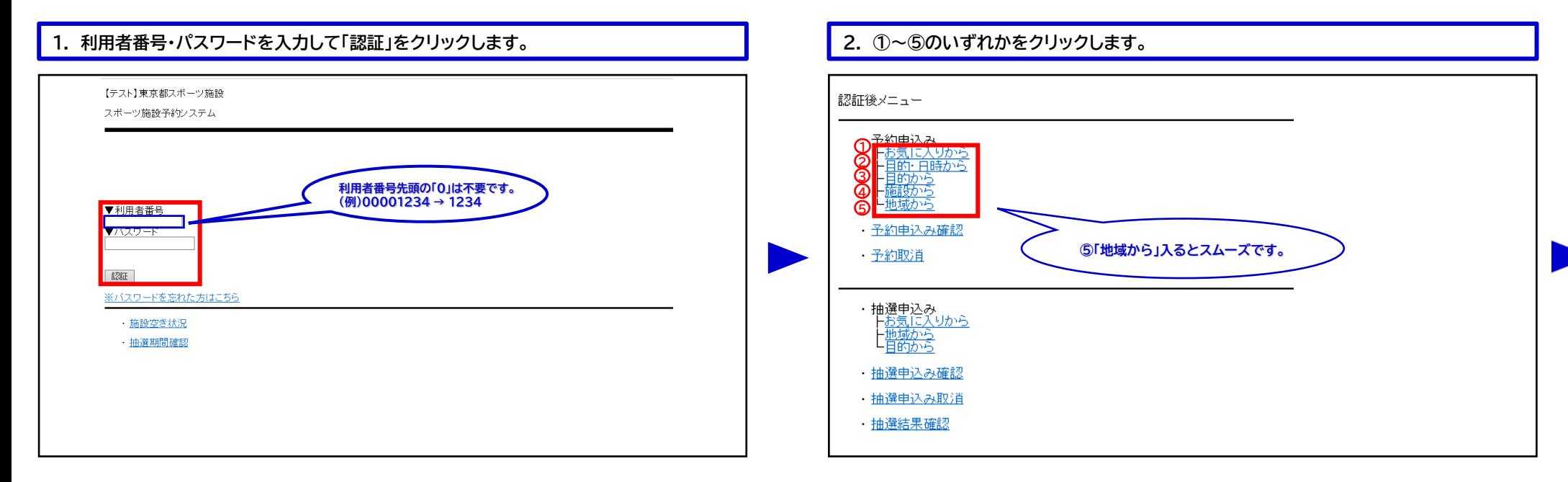

### **3. 「東京アクアティクスセンター」をクリックします。 4. 利用希望施設をクリックします。**

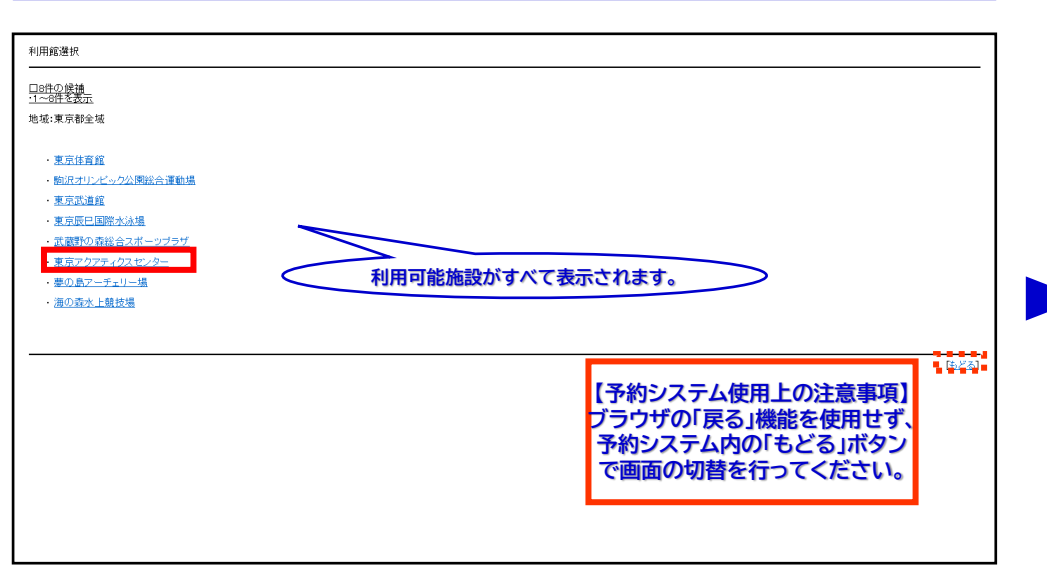

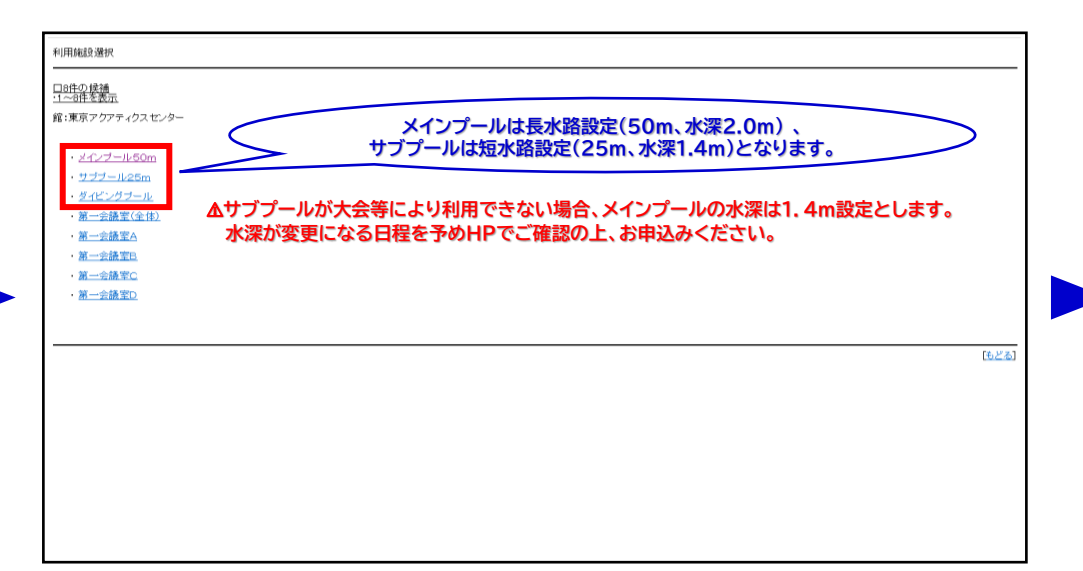

# 東京アクアティクスセンター 「先着順申込」操作手順 インスコン インスポープ 【携帯電話】

### 申込方法【プール】 **※第一会議室をお申込みの際は、P.4手順10以降をご確認ください。**

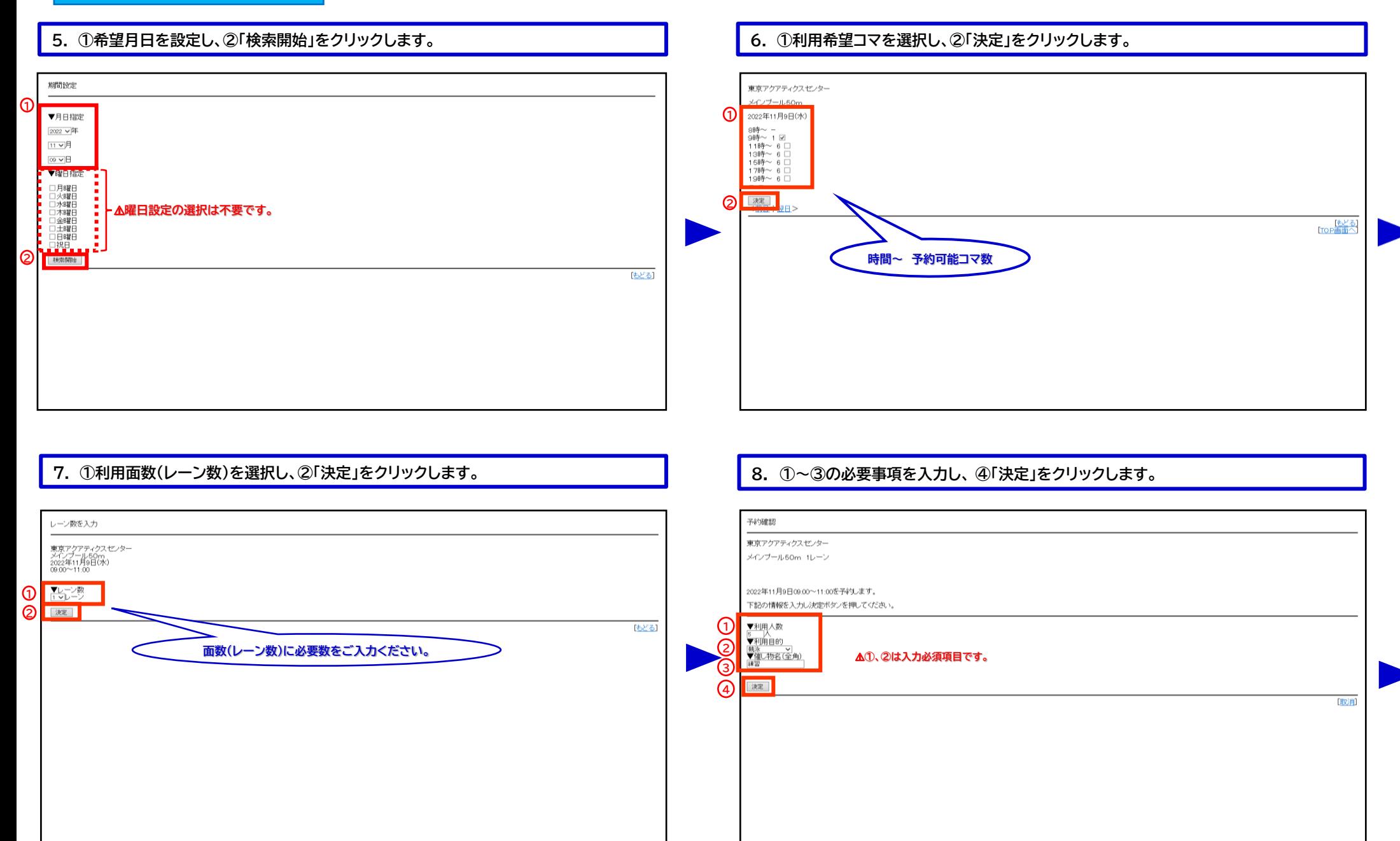

# 東京アクアティクスセンター 「先着順申込」操作手順 【携帯電話】

## 申込方法【プール】

### **9. 予約完了です。予約内容を確認後、メインメニューに戻る場合は「予約完了」を、 続けて新規の申込みを行う際は、「連続予約へ」から申込みが可能です。**

予約結果 予約が完了しました。<br>予約番号(‡2022001123番です。<br>キャンセル不可<br>利用料金:5,000円 利用上の注意<br>メイプール・サブプー 、\*\*!!#\_\*\_v;+\_\*。<br>- メインプール・サププールにおいて、予約確定時に使用レーンが仮決定します。<br>- ただし、当日の利用状況等から、使用レーンが変更となる場合がありますのでご了承ください。

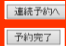

### **「予約申込内容確認」から、予約内容の確認が可能です。**

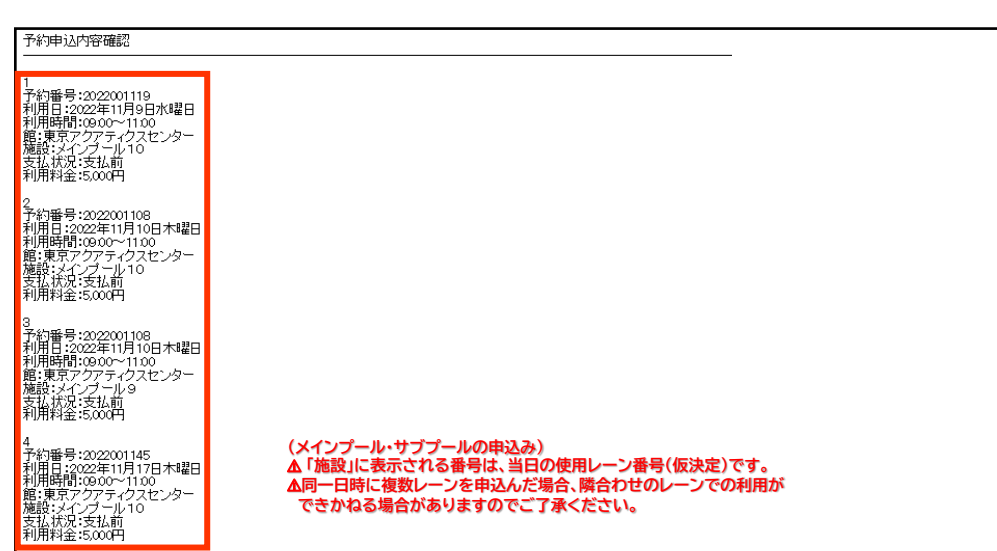

### **予約内容を確認するには、メインメニューの「予約申込み確認」をクリックしてください。**

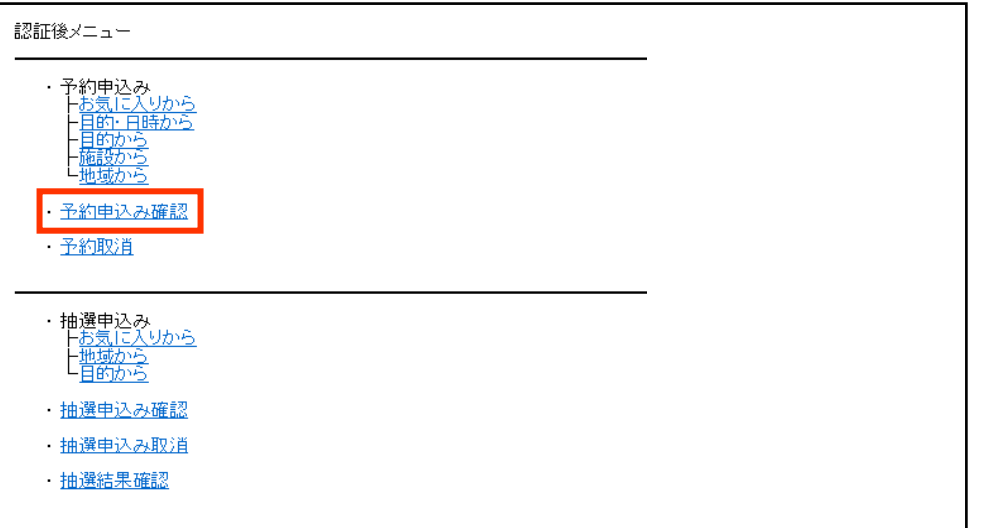

## 東京アクアティクスセンター 「先着順申込」操作手順 インスコン インスポープ 【携帯電話】

### 申込方法【第一会議室】 **※ここからは第一会議室の申込手順です。**

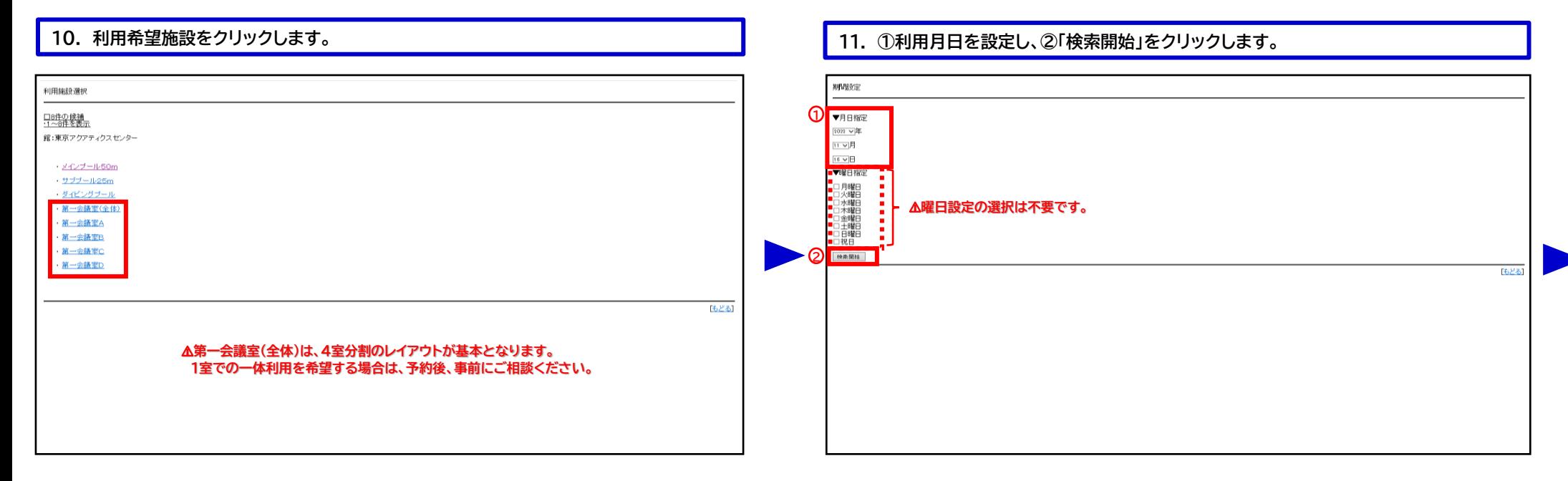

### **12. 利用希望日の申込可能時間を確認し、「○」をクリックします。 13. ①時間指定で利用希望時間を設定し、②「決定」をクリックします。**

### 東京アクアティクスセンター 時間を入力 第一会議室(全体) 東京アクアティクス センター<br>第一会議室 (全体)<br>2022年11月16日(水) 2022年11月16日(水) 09:00~21:000 <前日 | 翌日> **1** - 下もどる<br>- ETCP画面へ  $\frac{09100 \text{ V}}{11100 \text{ V}}$ <u>ය</u> 读定 [もどる] ⚠ **利用時間は、最低2時間からお申込みください。 △ 2時間以上利用する場合にあっては、1時間単位で利用できます。**

# 東京アクアティクスセンター 「先着順申込」操作手順 【携帯電話】

### 申込方法【第一会議室】

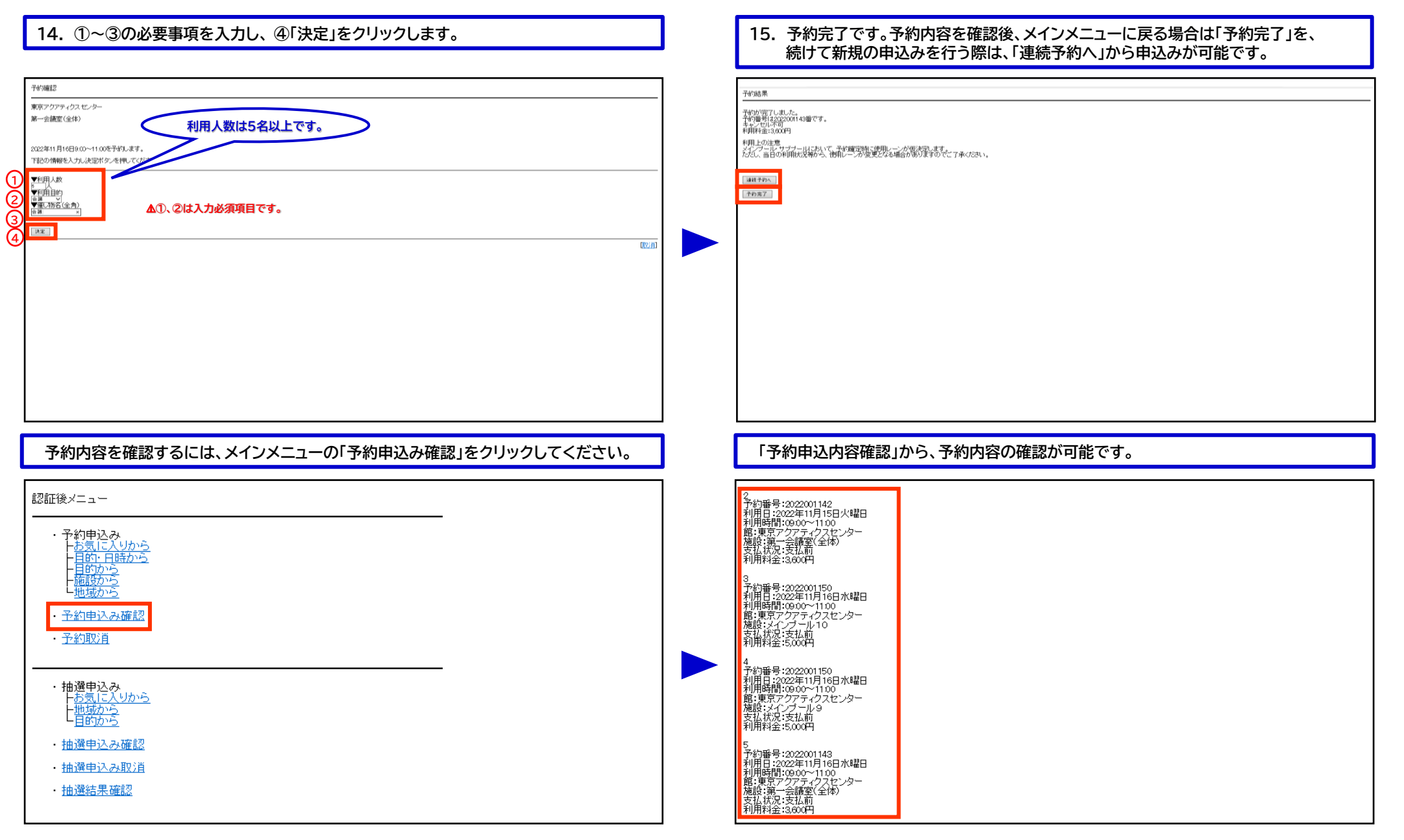

## <sub>5</sub> 「申込方法【第一会議室】」の手順は、以上となります。